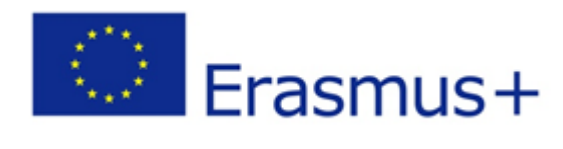

 $\bigcirc$  Saving Hearts e-Learning Platform

# **User manual for e-Learning platform**

**1. Guide [for students](#page-1-0)**

**2. [Guide for teachers](#page-4-0)**

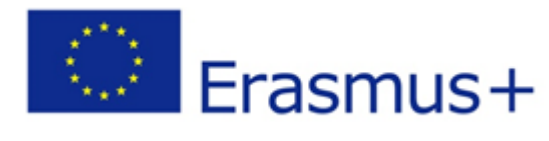

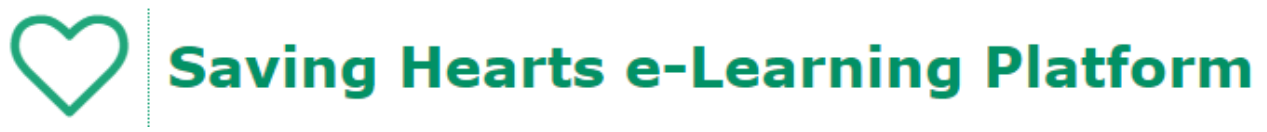

## <span id="page-1-0"></span>**1. User manual of e-Learning platform for students**

The link to manual authentication is available in the top right of the screen:

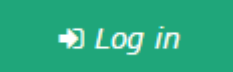

#### **Access to teaching courses**

The courses that you are enrolled are available through the option **My courses** from the main page:

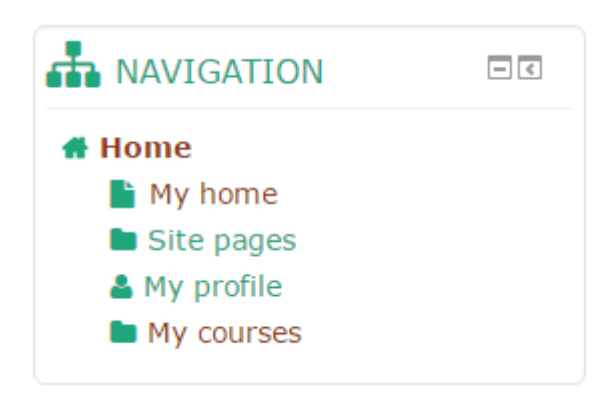

Also, accessing courses that you are enrolled can be achieved by selecting the option **My courses** from the main menu:

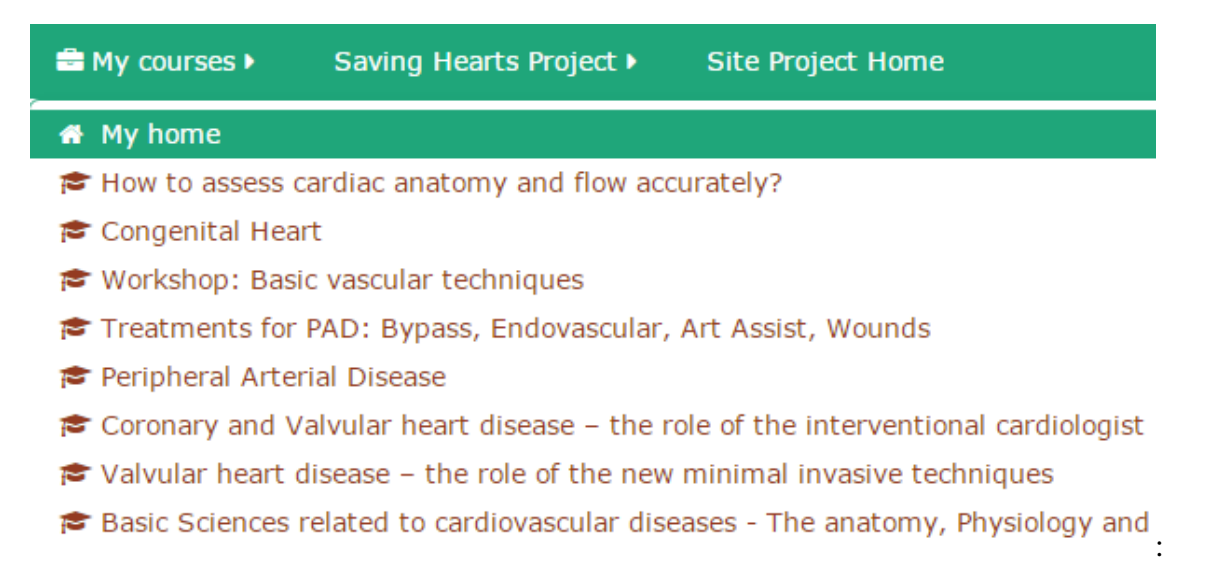

By selecting one of the courses available, it will display a window containing teaching materials and resources available:

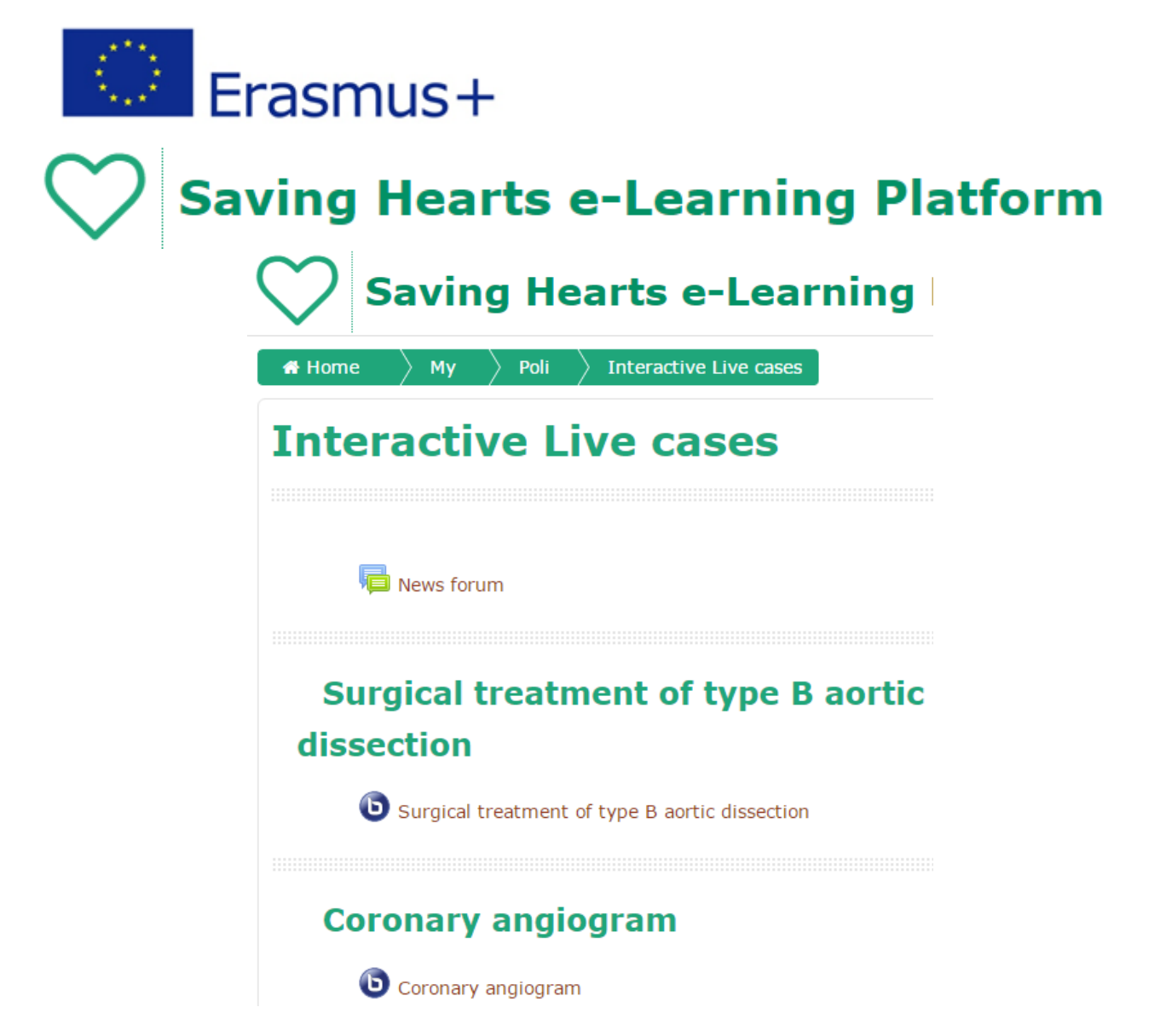

The **[News forum](http://savinghearts.eu/courses/mod/forum/view.php?id=12)** option allows viewing ads posted by the teacher who coordinates teaching activities:

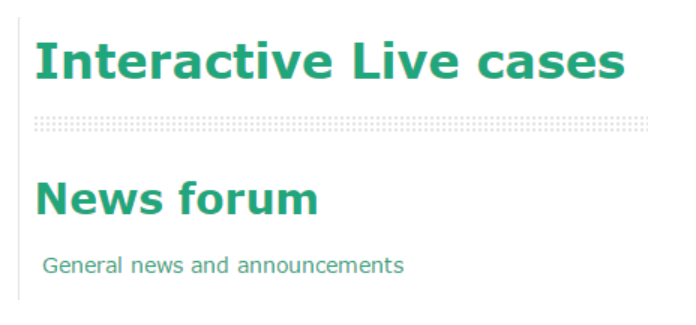

In general, each course contains sections **Chat** and **Forum**.

#### **Chat**

To enter the chat room will be selected the option [Click here to enter the chat now](http://savinghearts.eu/courses/mod/chat/gui_ajax/index.php?id=2):

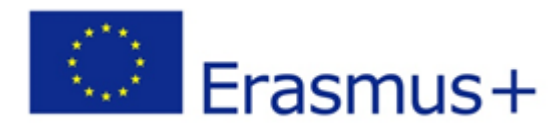

# $\bigcirc$  Saving Hearts e-Learning Platform

# **Chat**

Online chat

Click here to enter the chat now

Use more accessible interface

#### **Forum**

To post an intervention in the forum attached to a course, after the course selection will be selected the option **Add a new discussion topic**:

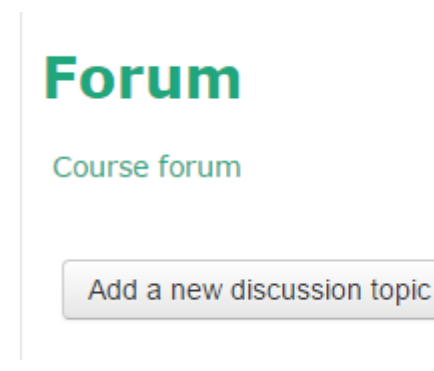

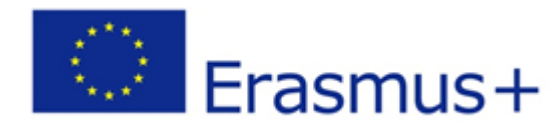

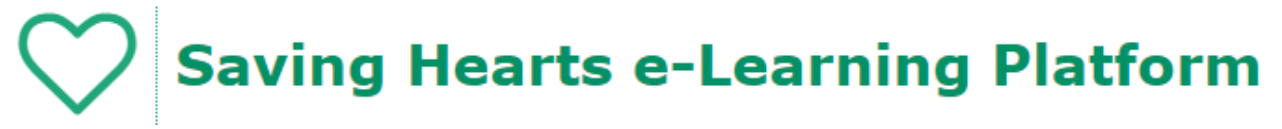

## <span id="page-4-0"></span>**2. User manual of e-Learning platform for teachers**

The link to manual authentication is available in the top right of the screen:

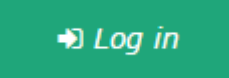

#### **Adding courses**

The courses are divided into categories, and category level is the name of the project partner. The course category can be selected from the main page:

### Welcome to e-Learning platform of the Saving Hearts project!

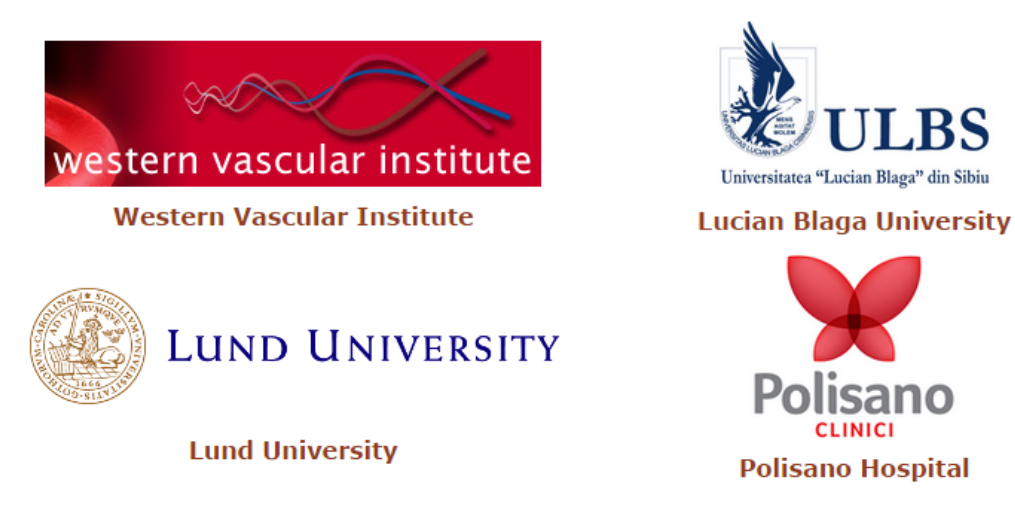

In the selected category you can view all related courses and new courses can be added by selecting the **Add new course** button:

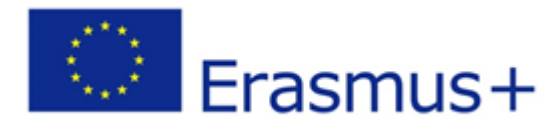

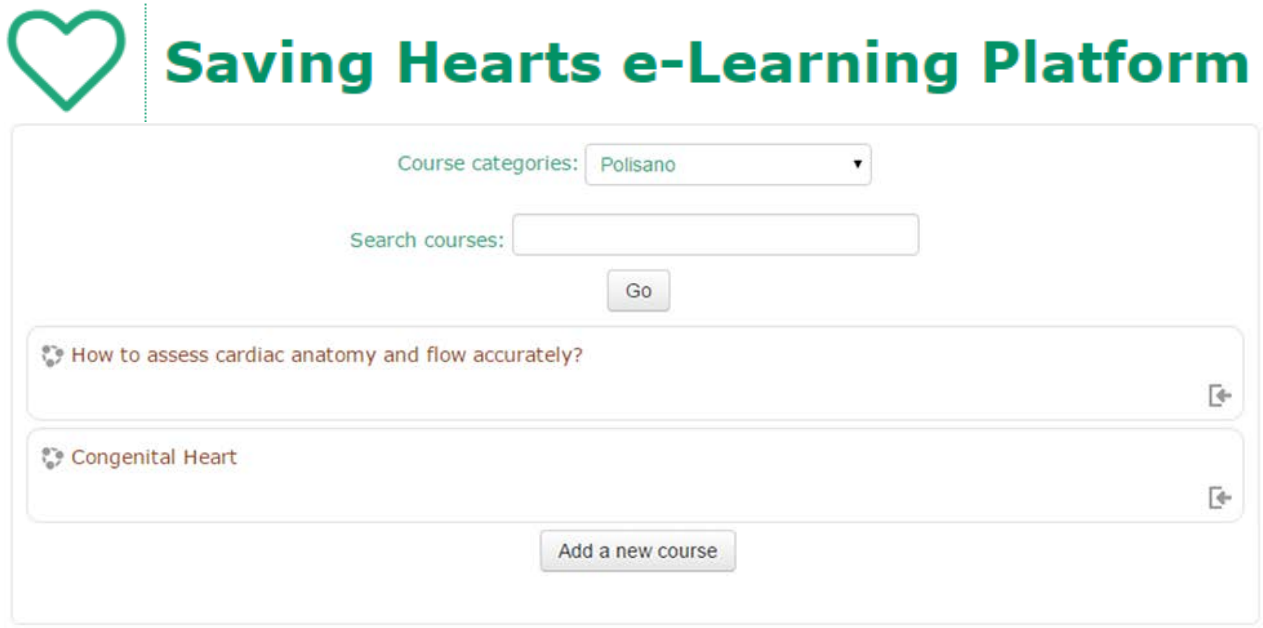

#### **Access to teaching courses**

The courses that you are enrolled (or that you have created) are available through the option **My courses** from the main page:

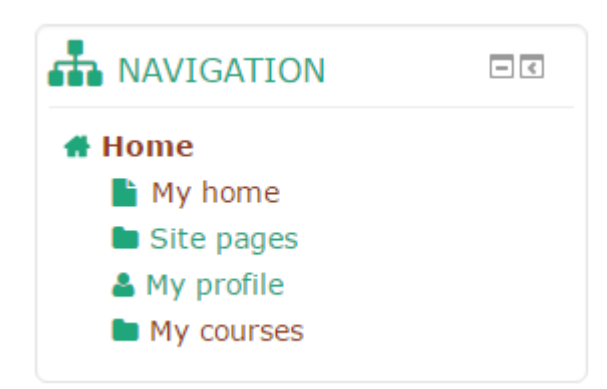

Also, accessing these courses can be achieved by selecting the option **My courses** from the main menu:

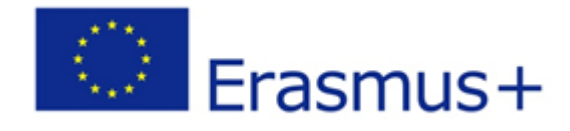

**Saving Hearts e-Learning Platform** 

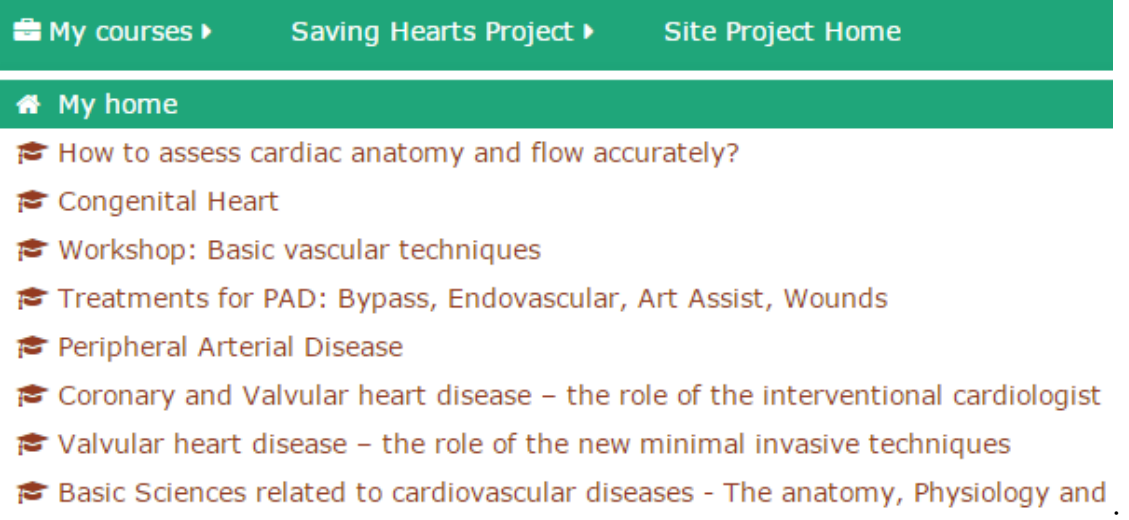

By selecting one of the courses available, it will display a window containing teaching materials and resources available:

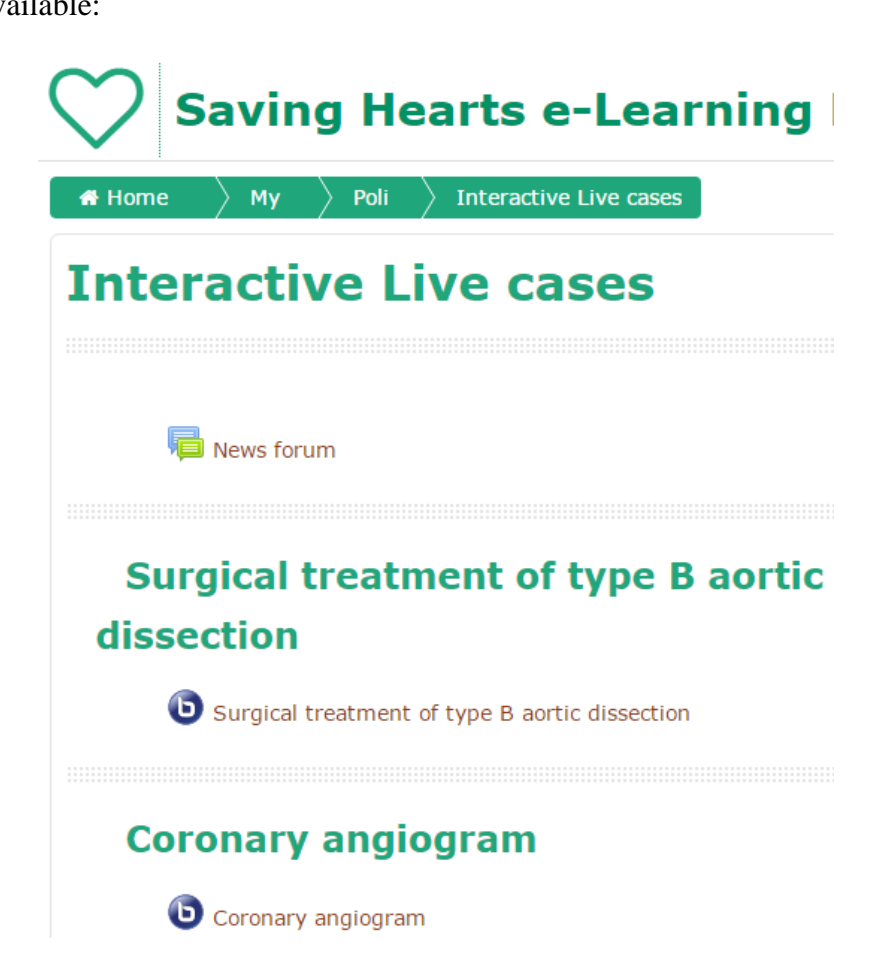

The **[News forum](http://savinghearts.eu/courses/mod/forum/view.php?id=12)** option allows the placement of advertisements / news of interest to students of the course. To post an ad you need to select the **Add a new topic** button:

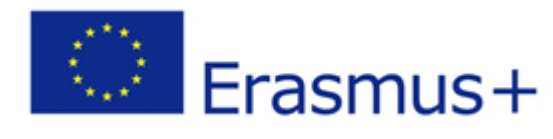

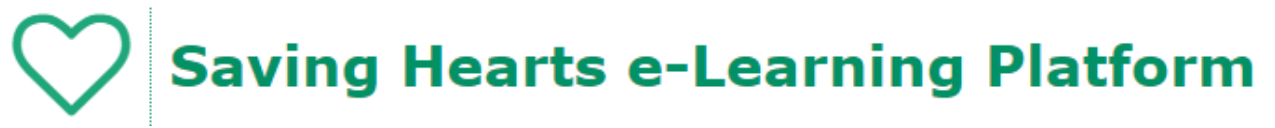

# **News forum**

General news and announcements

Add a new topic

In general, it is recommended that each course to contain the sections **Chat** and **Forum.** These conversations can be conducted online / offline with topics related to the course.

#### **Chat**

To enter the chat room will be selected the option [Click here to enter the chat now](http://savinghearts.eu/courses/mod/chat/gui_ajax/index.php?id=2):

**Chat** Online chat Click here to enter the chat now Use more accessible interface

#### **Forum**

To post an intervention in the forum attached to a course, after the course selection will be selected the option **Add a new discussion topic**:

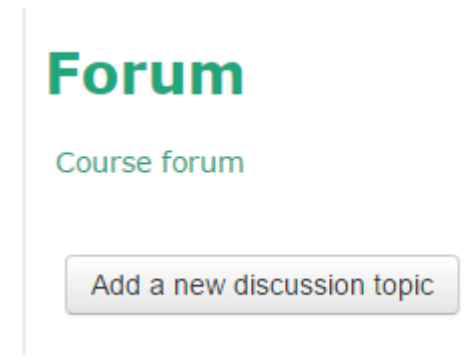

#### **Adding activities and teaching resources to a course**

After selecting the course for which you want to add activities / teaching resources, will be selected the button **Turn editing on**:

Turn editing on

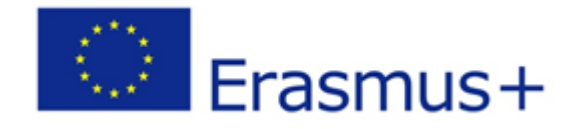

# **Saving Hearts e-Learning Platform**

located in the top right of the screen.

After passing in edit mode, adding activities / resources can be achieved by selecting the link [Add](http://e-incluziune.ro/eupd/course/view.php?id=3¬ifyeditingon=1)  [an activity or resource](http://e-incluziune.ro/eupd/course/view.php?id=3¬ifyeditingon=1):

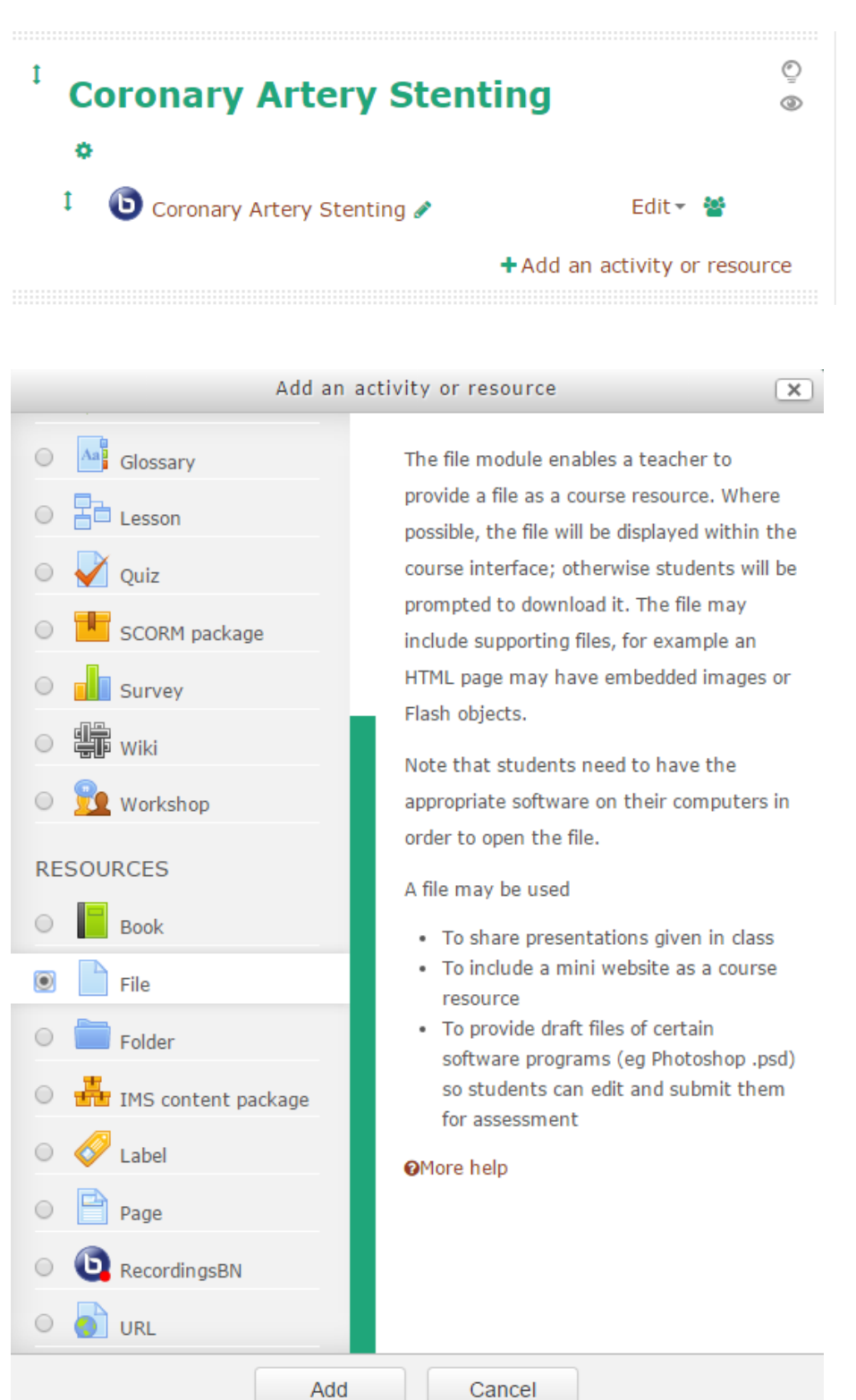

9